РГДП.58.29.14.000-001-14 РП

# Программируемая клавиатура

### РУКОВОДСТВО ПОЛЬЗОВАТЕЛЯ

Редакция 1 Соответствует версии Astra.Keyboard 1.0.0.1

#### ПРОГРАММНЫЙ КОМПЛЕКС ASTRAREGUL

# **ОГЛАВЛЕНИЕ**

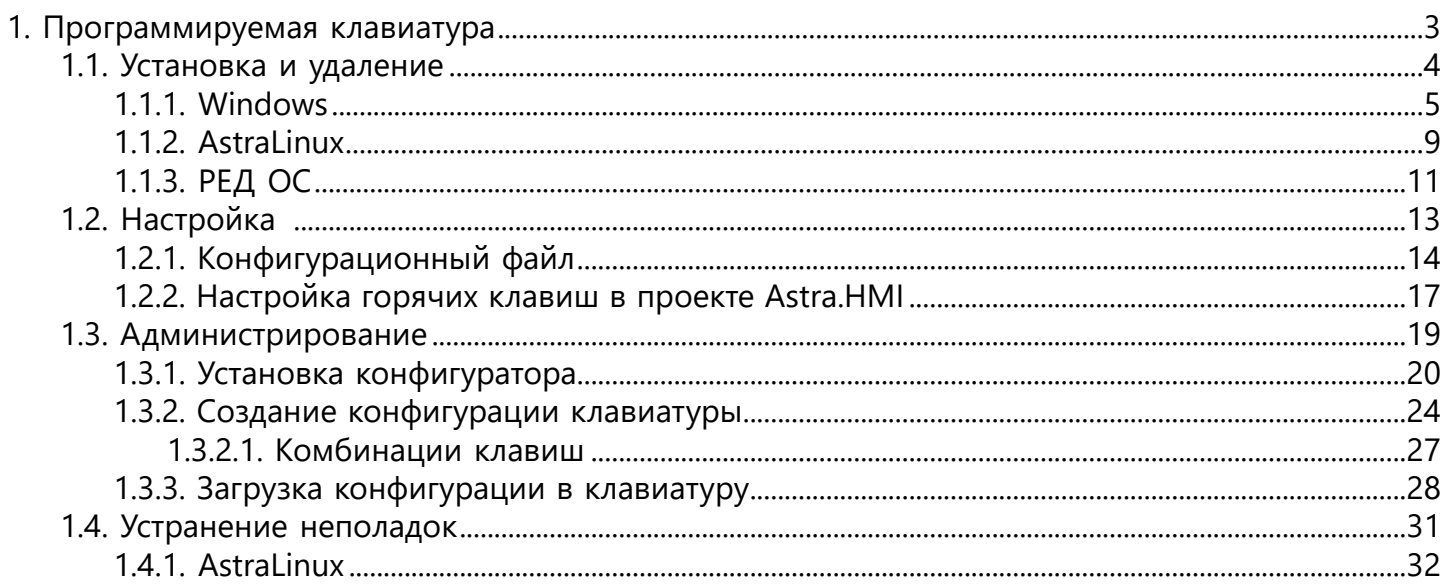

## <span id="page-2-0"></span>**1. Программируемая клавиатура**

Модель: XK-0979-UBK60 Производитель: P.I.Engineering Сайт: [Home Page X-keys® \(xkeys.com\)](https://xkeys.com/)

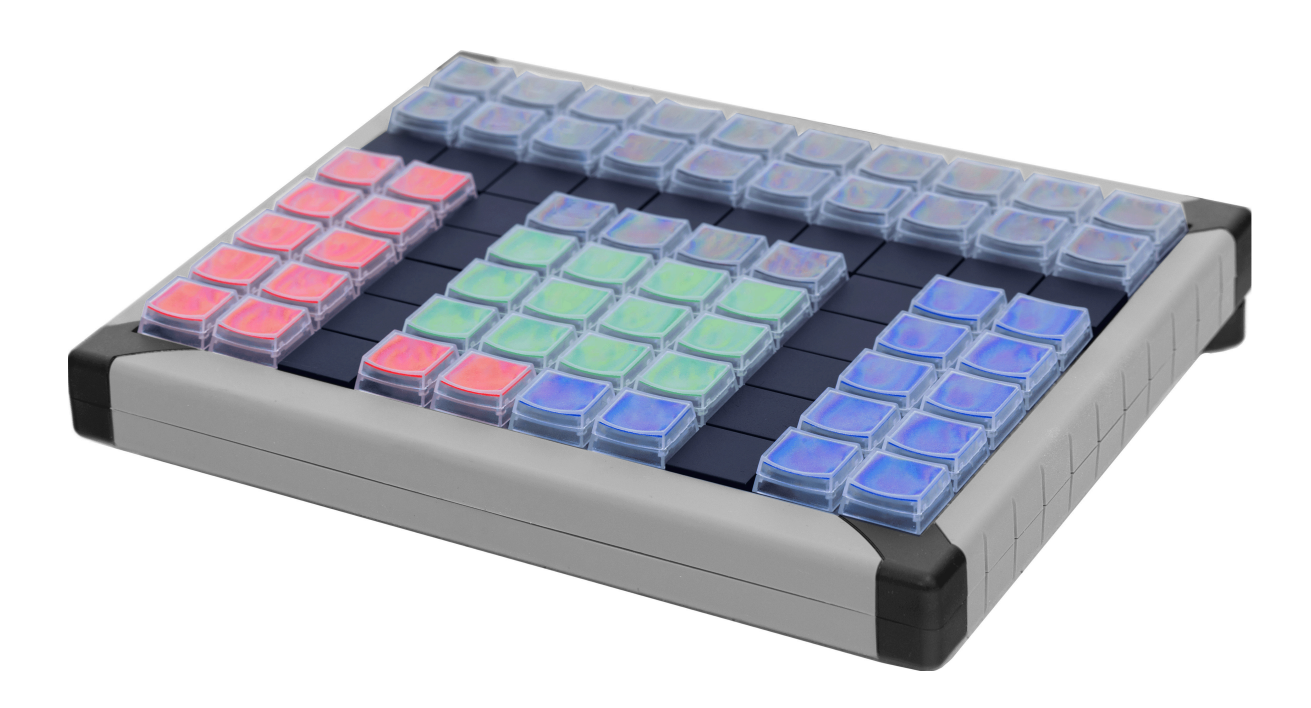

## <span id="page-3-0"></span>**1.1. Установка и удаление**

**[Windows](#page-4-0) [AstraLinux](#page-8-0)** [РЕД ОС](#page-10-0)

# <span id="page-4-0"></span>**1.1.1. Windows**

#### **Установка**

Для установки программного компонента Astra.Keyboard, выполните следующие действия:

1. Запустите дистрибутив установки Astra.Keyboard\_1.0.X.X.exe. Откроется мастер установки.

2. Выберите язык установки и нажмите кнопку "ОК".

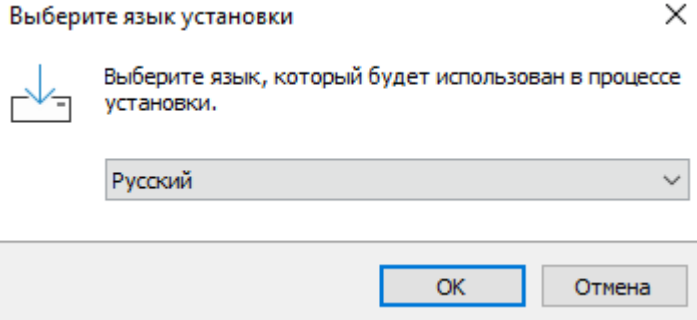

3. Внимательно ознакомьтесь с лицензионным соглашением и установите флаг "Я принимаю условия соглашения". Нажмите кнопку "Далее".

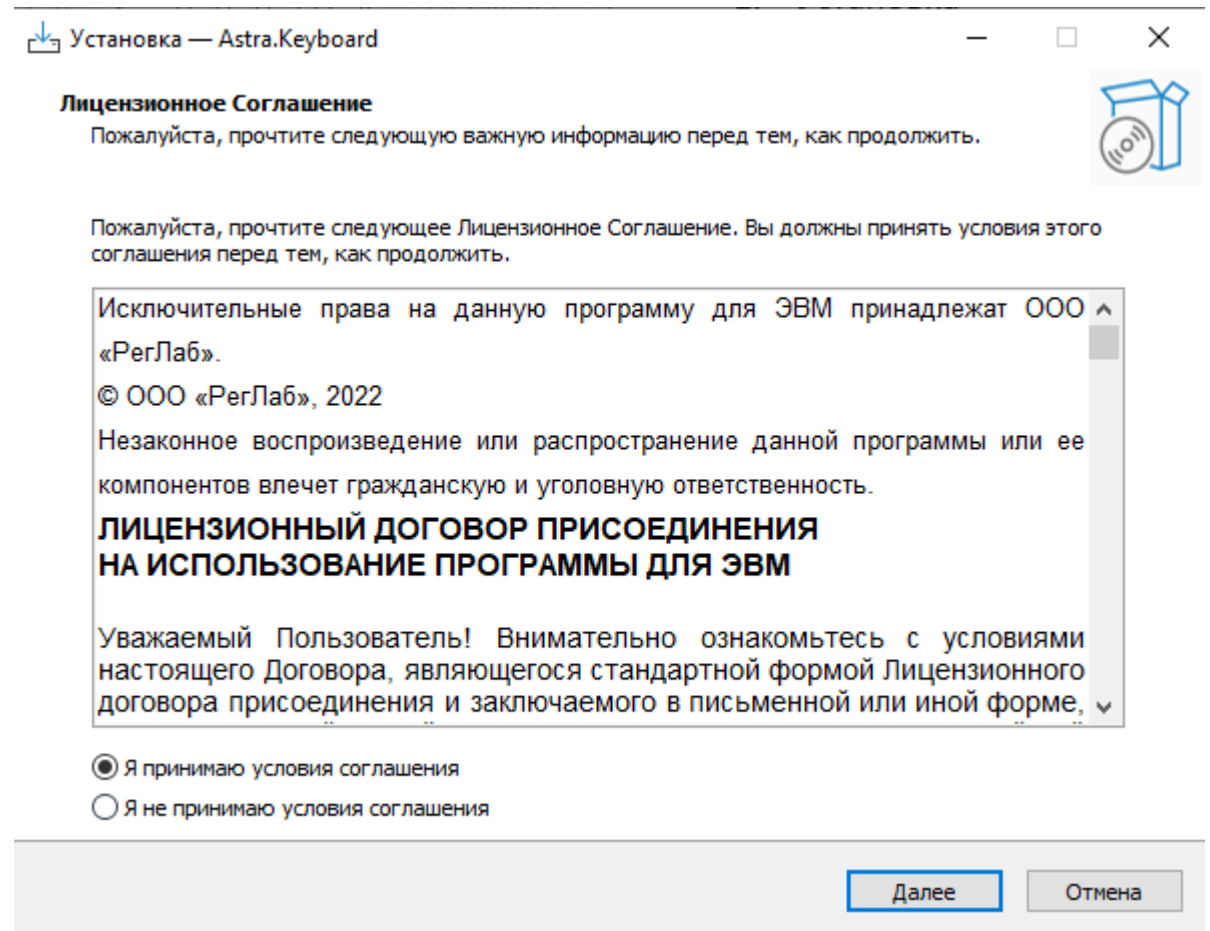

4. При необходимости установите флаг "Перезагрузить компьютер после установки" и нажмите кнопку "Далее".

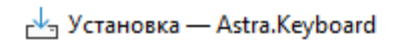

#### Выберите дополнительные задачи

Какие дополнительные задачи необходимо выполнить?

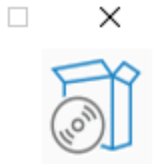

Выберите дополнительные задачи, которые должны выполниться при установке Astra.Keyboard, после этого нажмите «Далее»:

○ Перезагрузить компьютер после установки

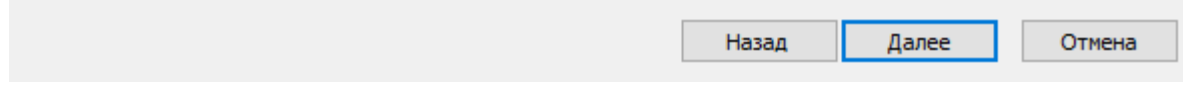

5. Нажмите кнопку "Установить".

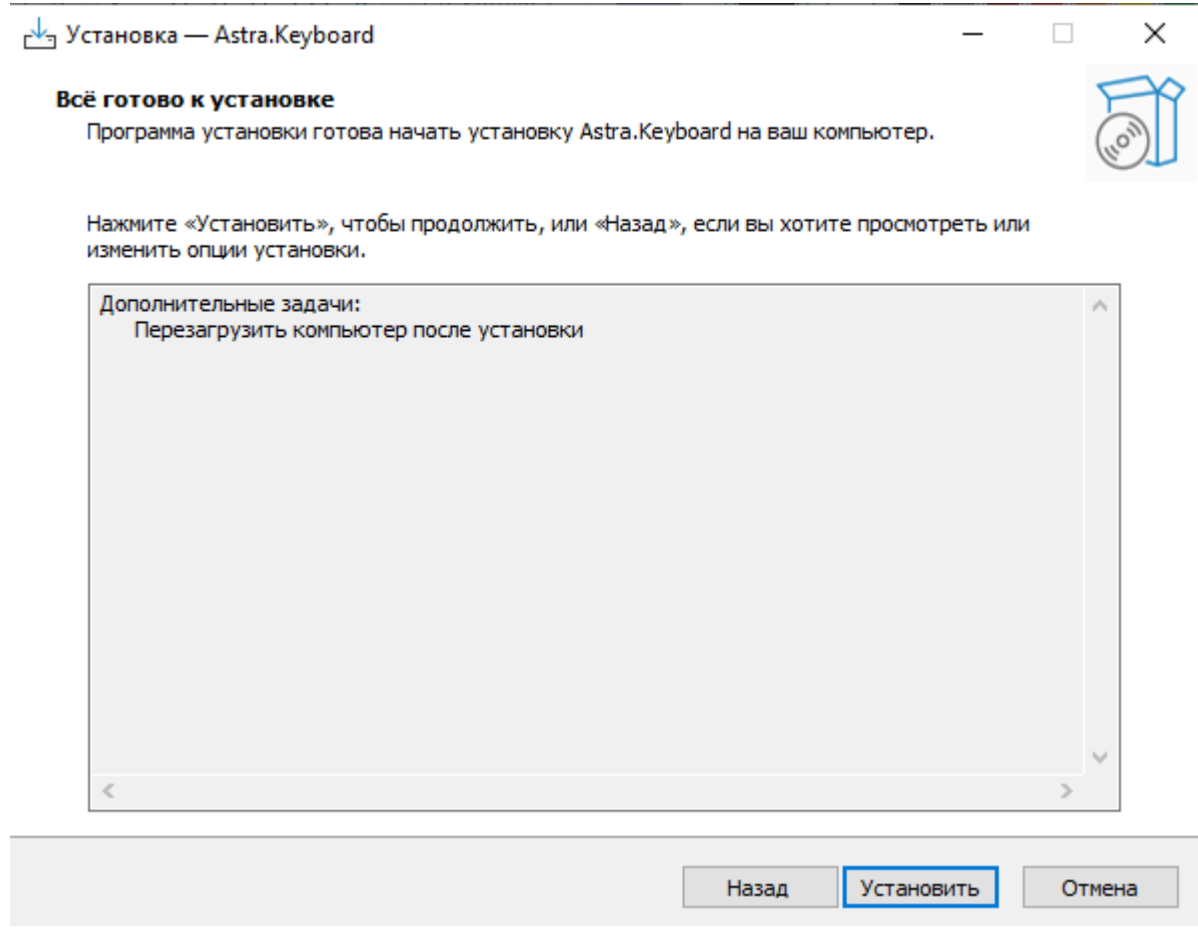

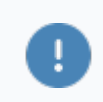

Обязательно перезапустите ПК после установки службы.

Файлы конфигураций находятся в папке установки:

C:\Program Files\AstraRegul\Astra.Keyboard

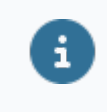

При успешном запуске службы клавиши программируемой клавиатуры загорятся синим цветом.

Для запуска Astra.Keyboard, как отдельного процесса, запустите Windows PowerShell с правами администратора, перейдите в каталог с исполняемым файлом и выполните команду Astra.Keyboard run.

#### **Удаление**

Чтобы удалить Astra.Keyboard, используйте Пуск -> Приложения и возможности -> Astra.Keyboard -> Удалить.

# <span id="page-8-0"></span>**1.1.2. AstraLinux**

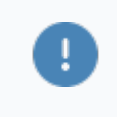

Все команды выполняются только от суперпользователя root.

### **Установка**

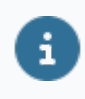

Для OC AstraLinux используйте пакет Astra.Keyboard x.x.x.x.deb.

Для установки программного компонента Astra.Keyboard, выполните следующие действия:

- 1. Откройте терминал комбинацией клавиш Alt + T.
- 2. Перейдите в папку с дистрибутивом с помощью команды cd.

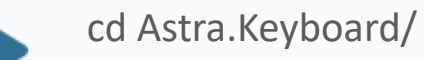

3. Находясь в папке с установочным пакетом, выполните команду на установку:

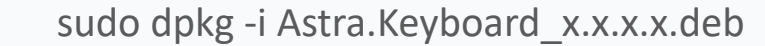

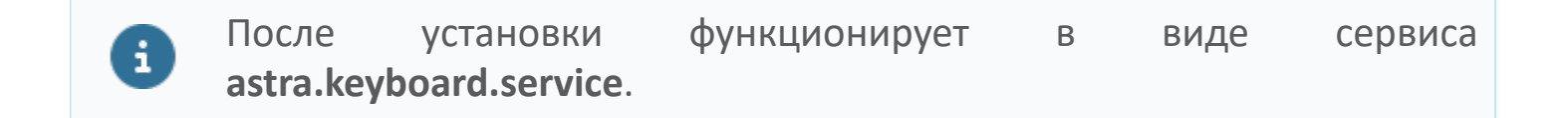

#### **Запуск и остановка**

Запуск:

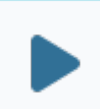

systemctl start astra.keyboard.service

Остановка:

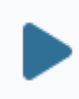

systemctl stop astra.keyboard.service

Перезапуск:

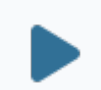

systemctl restart astra.keyboard.service

### **Удаление**

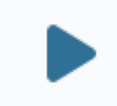

dpkg -r <имя пакета>

# <span id="page-10-0"></span>**1.1.3. РЕД ОС**

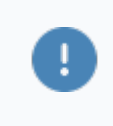

Все команды выполняются только от суперпользователя root.

### **Установка**

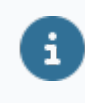

Для OC РЕД ОС используйте пакет Astra.Keyboard\_x.x.x.x.rpm.

Для установки программного компонента Astra.Keyboard, выполните следующие действия:

- 1. Откройте терминал комбинацией клавиш Ctrl + Alt + T.
- 2. Перейдите в папку с дистрибутивом с помощью команды cd.

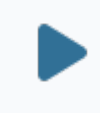

cd Astra.Keyboard/

3. Находясь в папке с установочным пакетом, выполните команду на установку:

sudo yum install Astra.Keyboard\_x.x.x.x.rpm

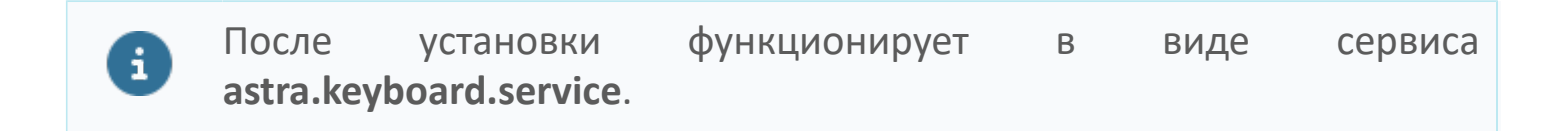

#### **Запуск и остановка**

Запуск:

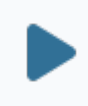

systemctl start astra.keyboard.service

#### Остановка:

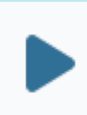

systemctl stop astra.keyboard.service

#### Перезапуск:

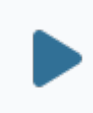

systemctl restart astra.keyboard.service

### **Удаление**

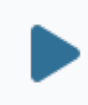

sudo yum - r <имя пакета>

# <span id="page-12-0"></span>**1.2. Настройка**

[Конфигурационный файл](#page-13-0) [Настройка горячих клавиш в проекте Astra.HMI](#page-16-0)

# <span id="page-13-0"></span>**1.2.1. Конфигурационный файл**

Чтобы настроить Astra.Keyboard, откройте файл конфигурации **config.xml**.

#### **Каталог Windows**

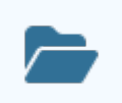

.

.

C:\Program Files\AstraRegul\Astra.Keyboard

#### **Каталог AstraLinux и РЕД ОС**

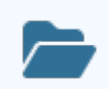

/opt/AstraRegul/Astra.Keyboard

```
<?xml version="1.0" encoding="utf-8"?>
<configuration>
   <OpcServer>
      <ServerAddress value="opc.tcp://localhost:62544" />
   </OpcServer>
  <UpdateClientTime value="5" />
  <SetupDeviceTime value="30" />
  <Buttons>
   <Button Number="" EnableOPC="1" SignalPath="" /> 
  </Buttons>
</configuration>
```
Для удобства рекомендуется использовать текстовый редактор с подсветкой синтаксиса, например Notepad++.

```
<?xml version="1.0" encoding="utf-8"<mark>?></mark>
<configuration>
    <OpcServer>
        <ServerAddress value="opc.tcp://localhost:62544" />
    </OpcServer>
  <UpdateClientTime value="5" />
  <SetupDeviceTime value="30" />
  <Buttons>
    <Button Number="1" EnableOPC="0" SignalPath="" />
  </Buttons>
\langle/configuration>
```
### **Атрибуты**

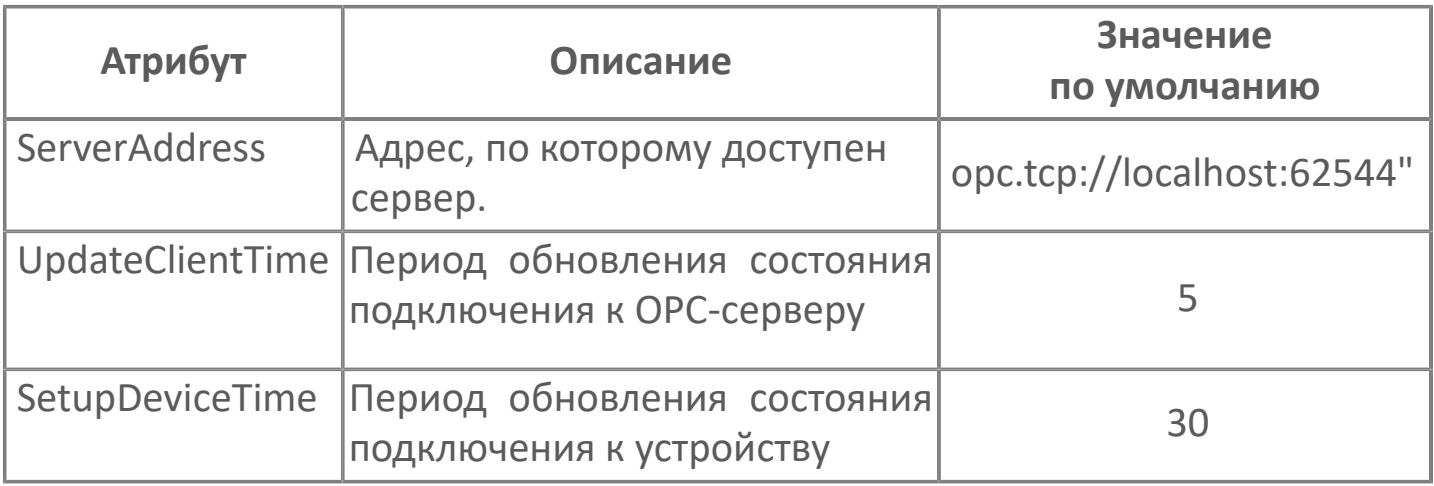

### **Атрибуты клавиш**

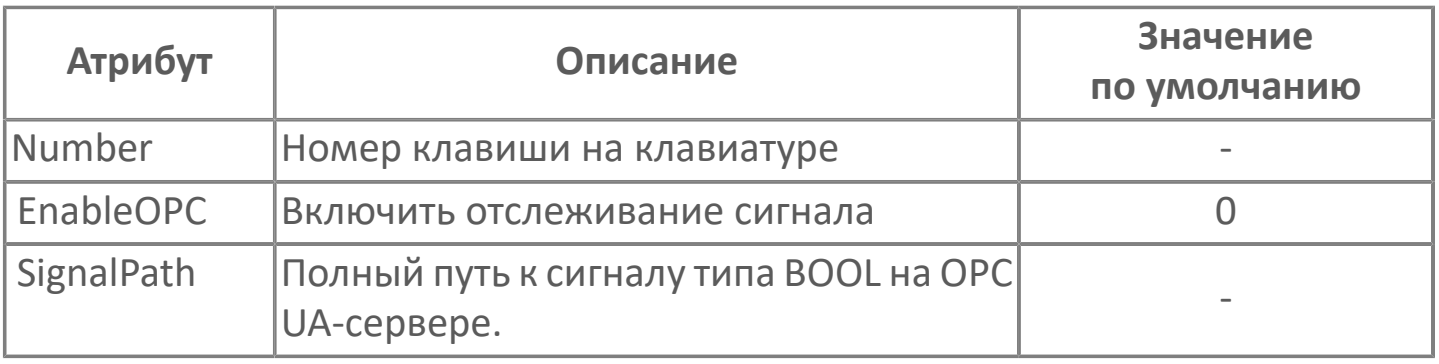

Чтобы изменения вступили в силу, необходимо сохранить файл и перезапустить службу Astra.Keyboard.

### **Пример**

В данном примере на кнопки 1-3 мы привязали булевские сигналы и разрешили считывание по OPC.

При отсутствии сигнала кнопки будут гореть красным, при сигнале false – синим, при сигнале true до квитирования – мигать красным, а после квитирования просто гореть красным.

При этом синие индикаторы не гаснут пока есть связь с сигналом.

```
<?xml version="1.0" encoding="utf-8"?>
<configuration>
   <OpcServer>
    <ServerAddress value="opc.tcp://localhost:62544" />
   \langle/OpcServer>
 <UpdateClientTime value="5" />
 <SetupDeviceTime value="30" />
 <Buttons>
  <Button Number="3" EnableOPC="1" SignalPath="Stend 2023.R500.SYSTEM1.PMP_SE_AUT.H1031_4.SAFE_TRIP_AN" />
 \langle/Buttons>
</configuration>
```
## <span id="page-16-0"></span>**1.2.2. Настройка горячих клавиш в проекте Astra.HMI**

Для настройки горячих клавиш в проекте Astra.HMI выполните следующие действия:

- 1. Вынесите на главную форму объект «Настройки горячих клавиш».
- 2. Для необходимых сочетаний клавиш привяжите команды.

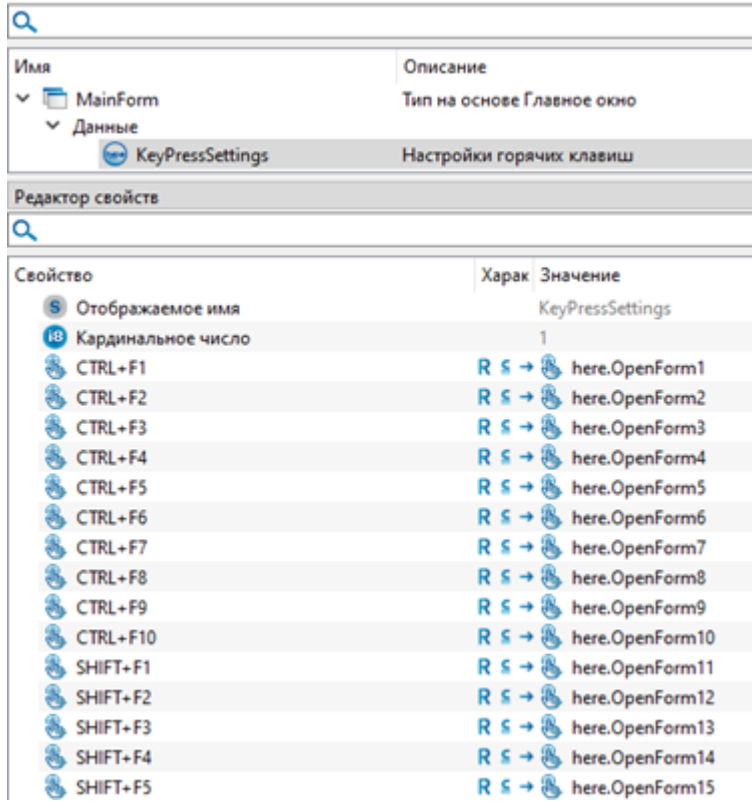

3. Укажите настройки горячих клавиш в главной форме.

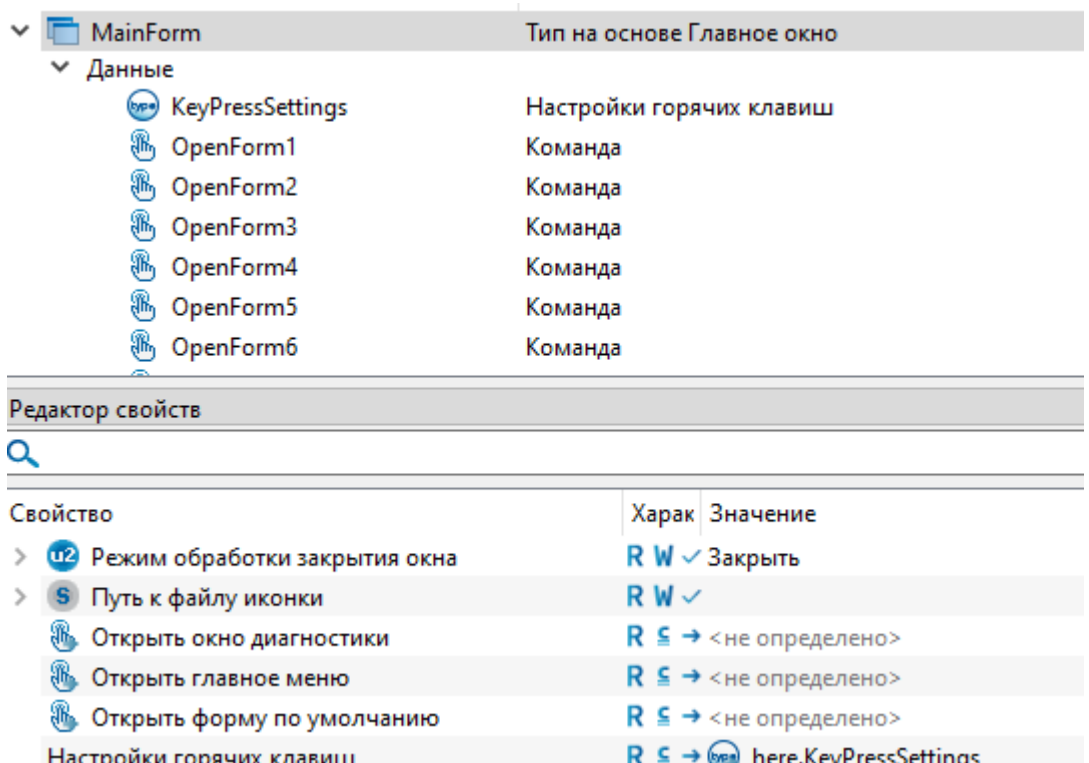

# <span id="page-18-0"></span>**1.3. Администрирование**

[Установка кофигуратора](#page-19-0) [Создание конфигурации клавиатуры](#page-23-0) [Загрузка конфигурации в клавиатуру](#page-27-0)

# <span id="page-19-0"></span>**1.3.1. Установка конфигуратора**

Для настройки комбинаций клавиш используется программа [XKeysBasic](https://xkeys.com/media/wysiwyg/smartwave/porto/category/FileDownloads/X-keysBasic(v.1.0.4.0).exe).

Для установки программы, выполните следующие действия:

1. Запустите Мастер установки двойным кликом мыши по файлу XkeysBasic(v.1.0.4.0).exe.

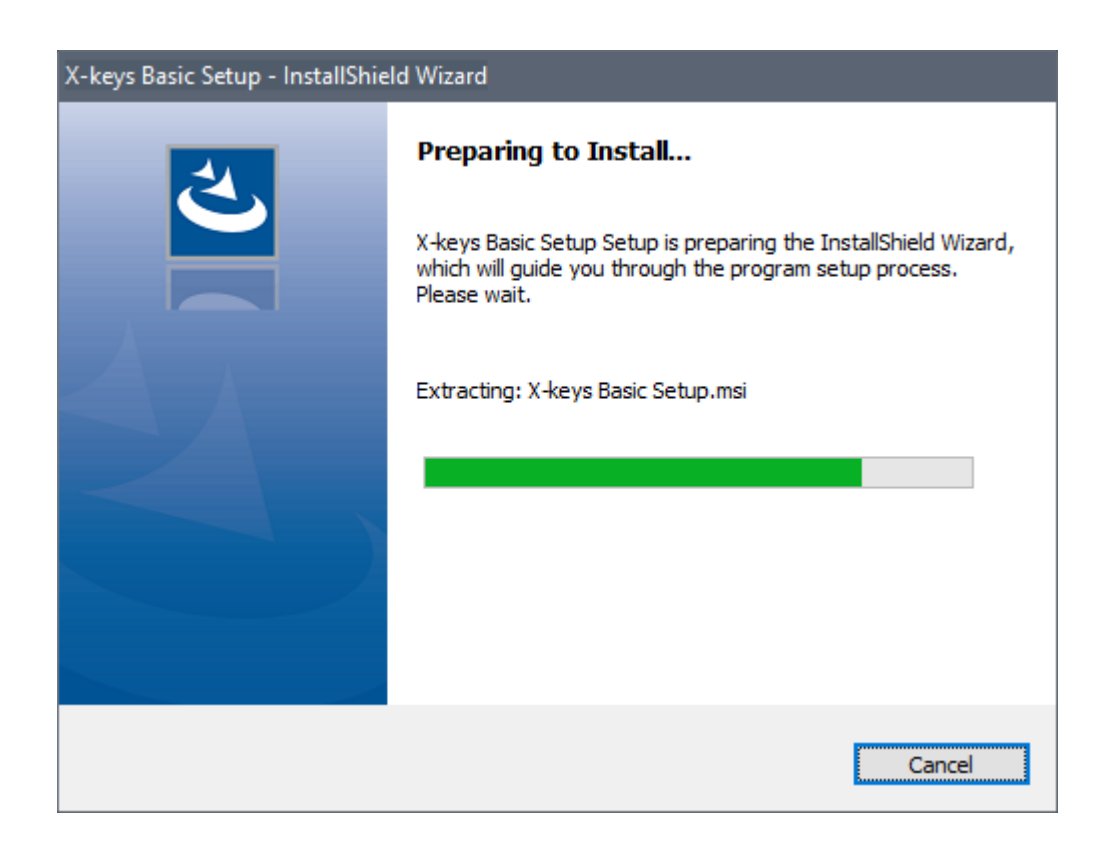

2. После проверки возможности установки, Мастер установки выдаст информационное окно. Нажмите кнопку "Next".

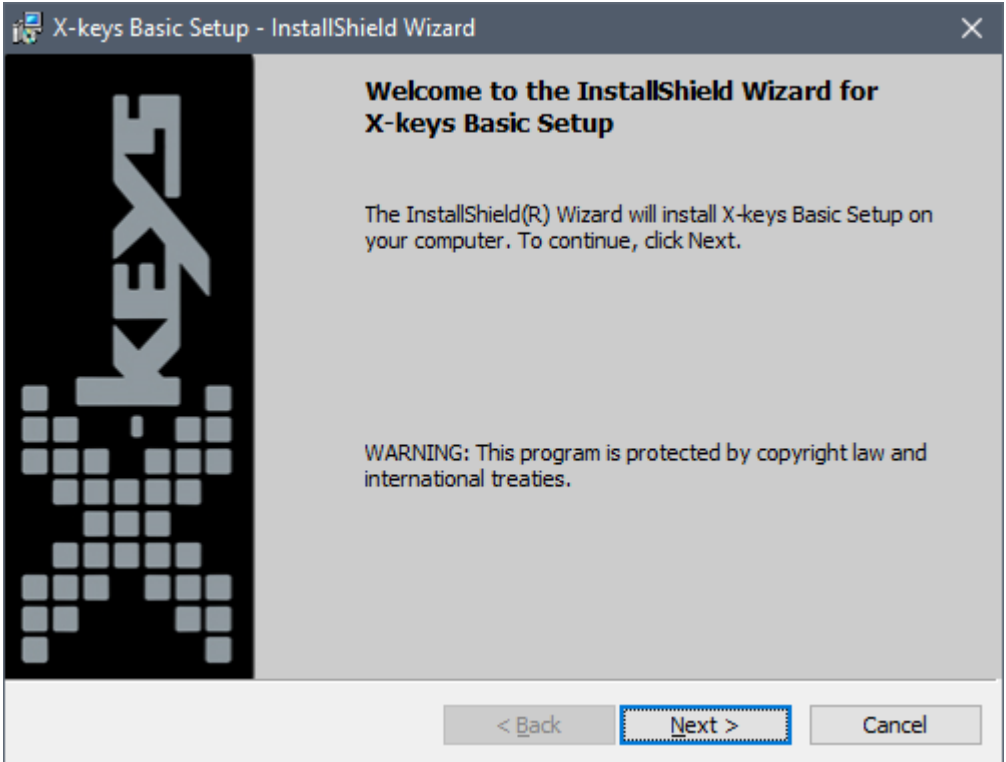

3. Прочитайте пользовательское соглашение, выберите "I accept the terms in the license agreement" и нажмите кнопку "Next".

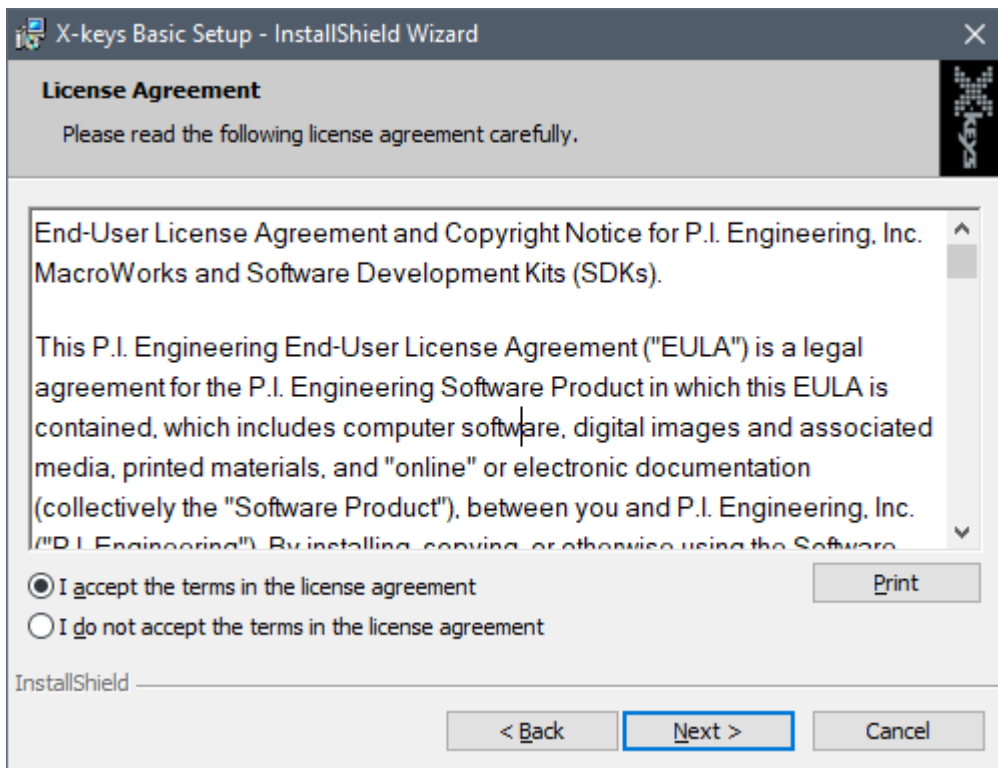

4. Выберите каталог установки и нажмите кнопку "Next".

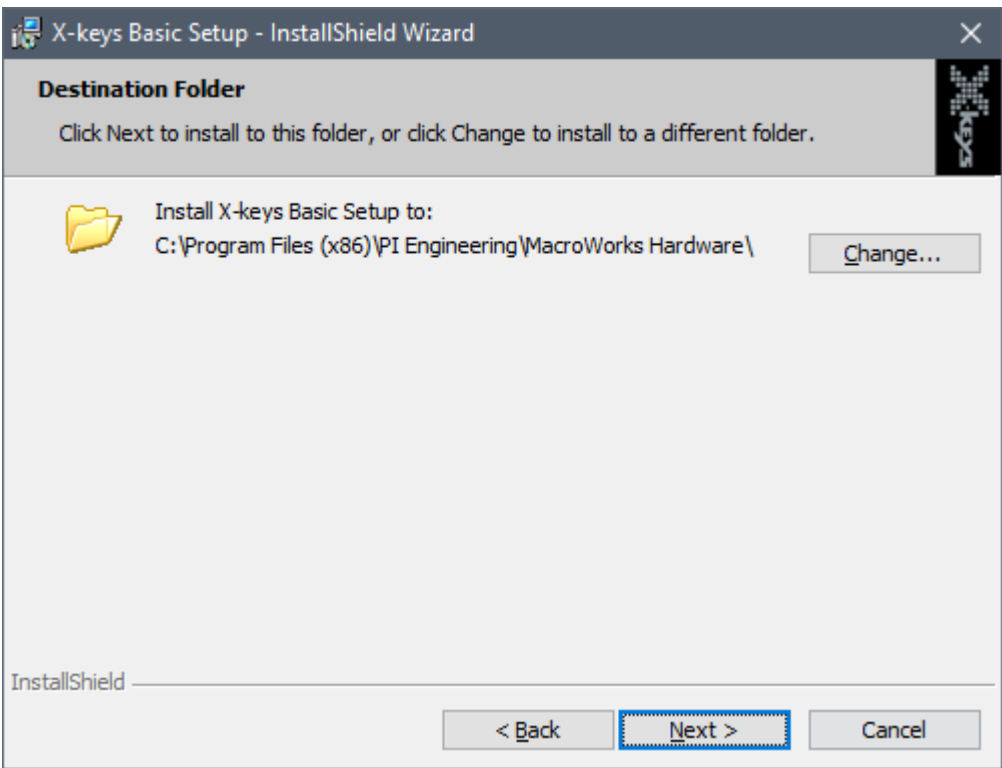

5. Мастер установки выдаст информационное сообщение. Нажмите кнопку "Install". После этого начнется процесс установки.

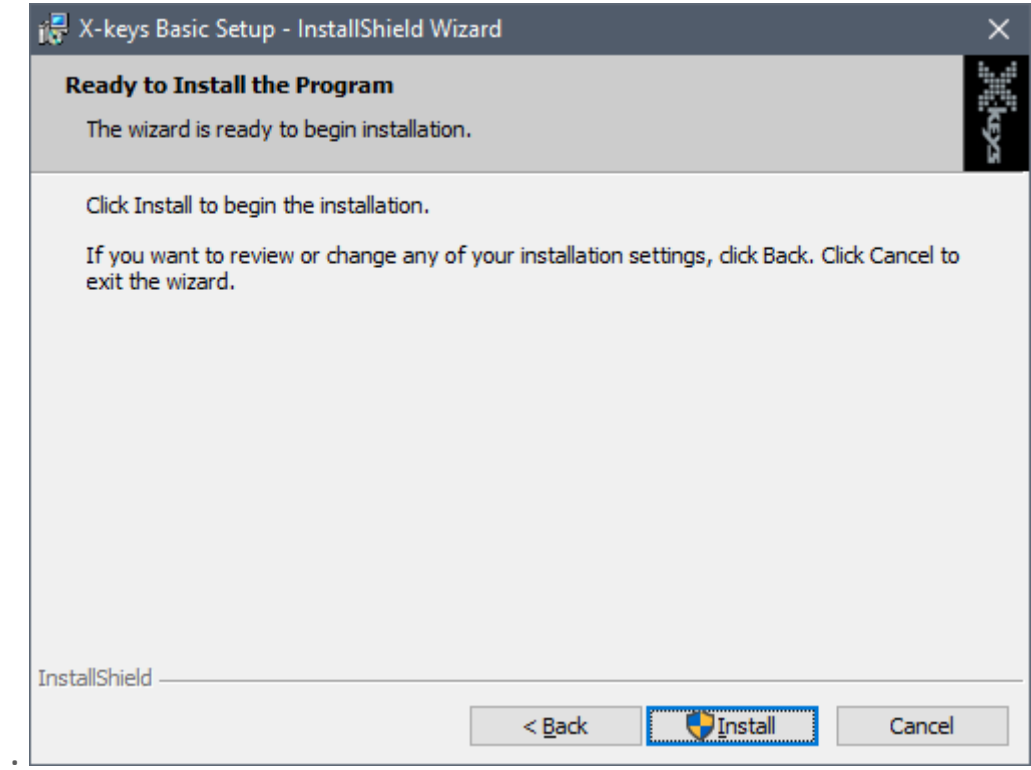

6. После окончания установки Мастер установки выдаст сообщение, что конфигуратор успешно установлен. Нажмите кнопку "Finish".

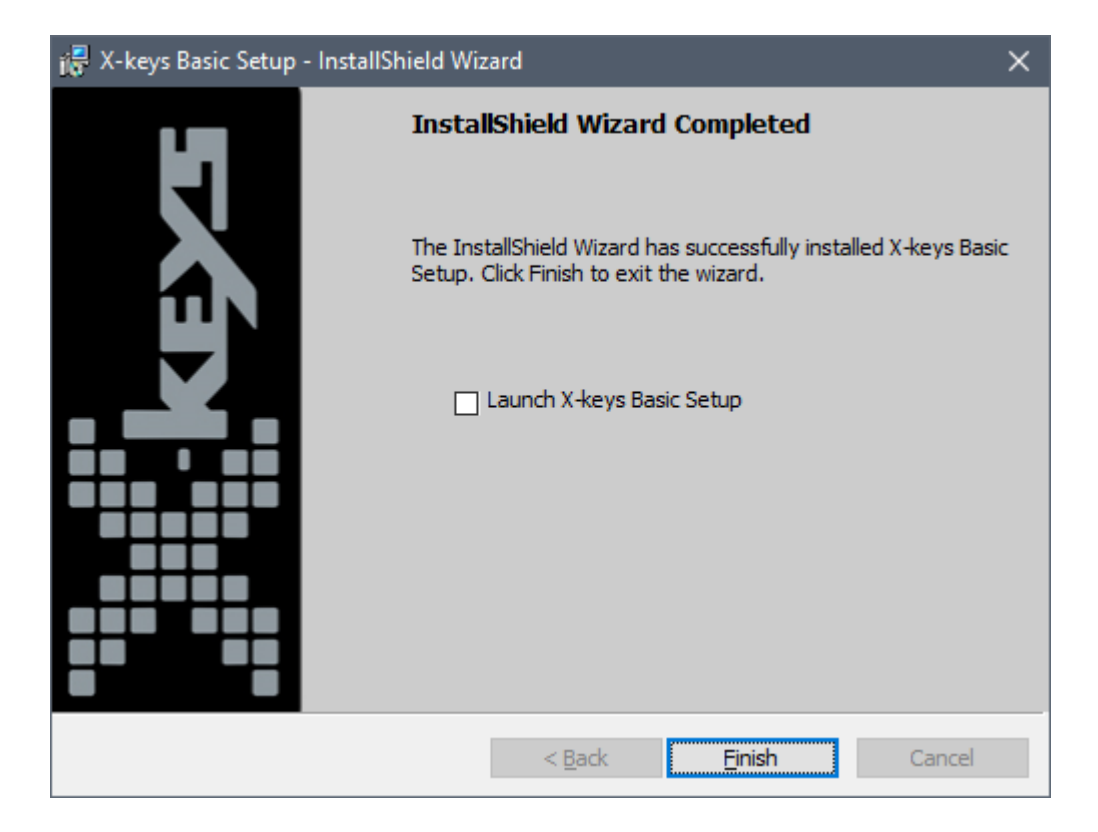

# <span id="page-23-0"></span>**1.3.2. Создание конфигурации клавиатуры**

Для создания своей конфигурации, выполните следующие действия:

1. Подключите программируемую клавиатуру к ПК и выполните команду Пуск- >Launch XKeysBasic.exe. Выберете одну из клавиш в окне программы и нажмите на неё ЛКМ.

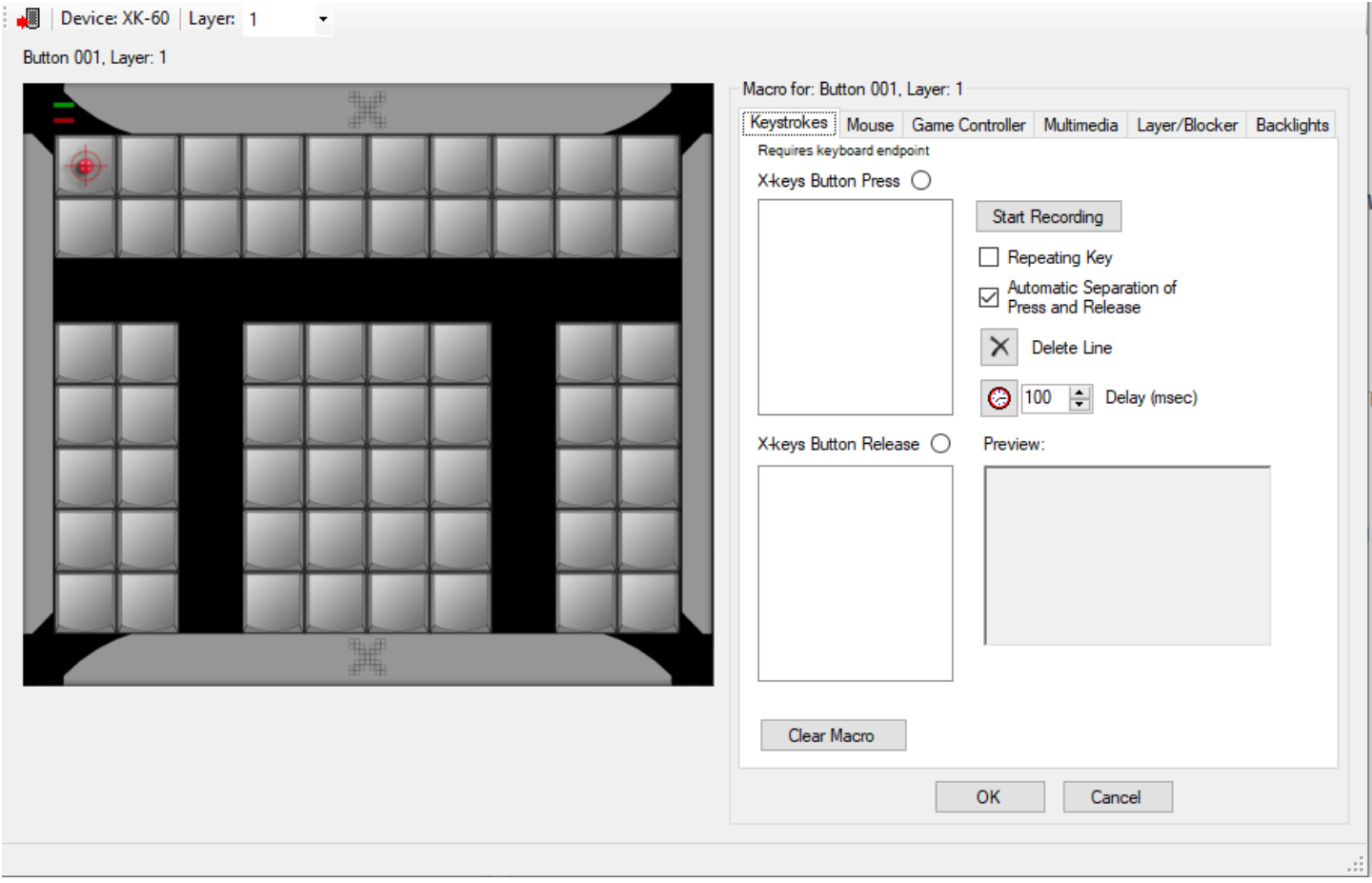

2. В меню справа откройте вкладку Keystrokes, выберете режим X-keys Button Press и когда будете готовы нажмите кнопку Start Recording.

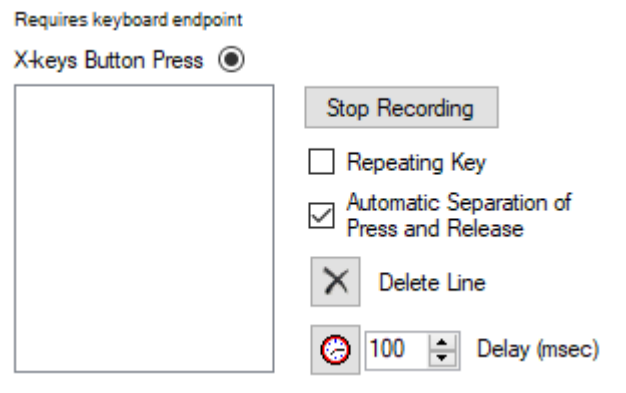

3. После этого на обычной клавиатуре нажмите на нужные вам клавиши и после окончания нажмите на кнопку Stop Recording.

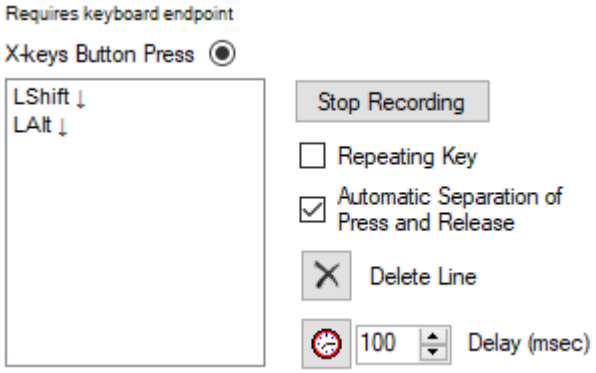

4. После записи макроса нажмите на кнопку ОК.

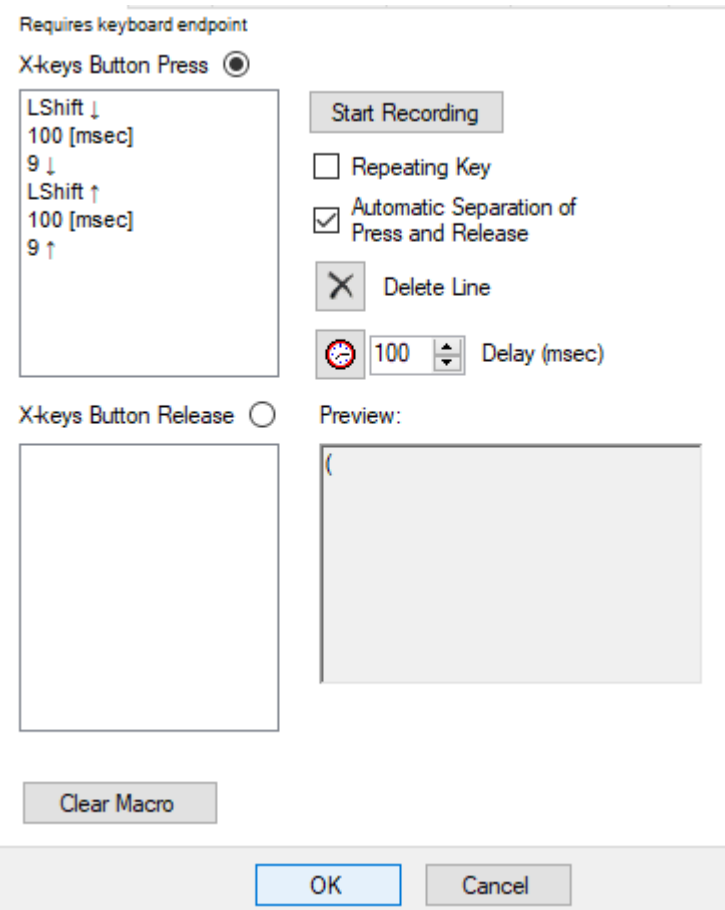

5. После записи всех макросов нажмите в панели инструментов на вкладку File- >Save to Device, после этого на устройство будут загружены все ваши макросы.

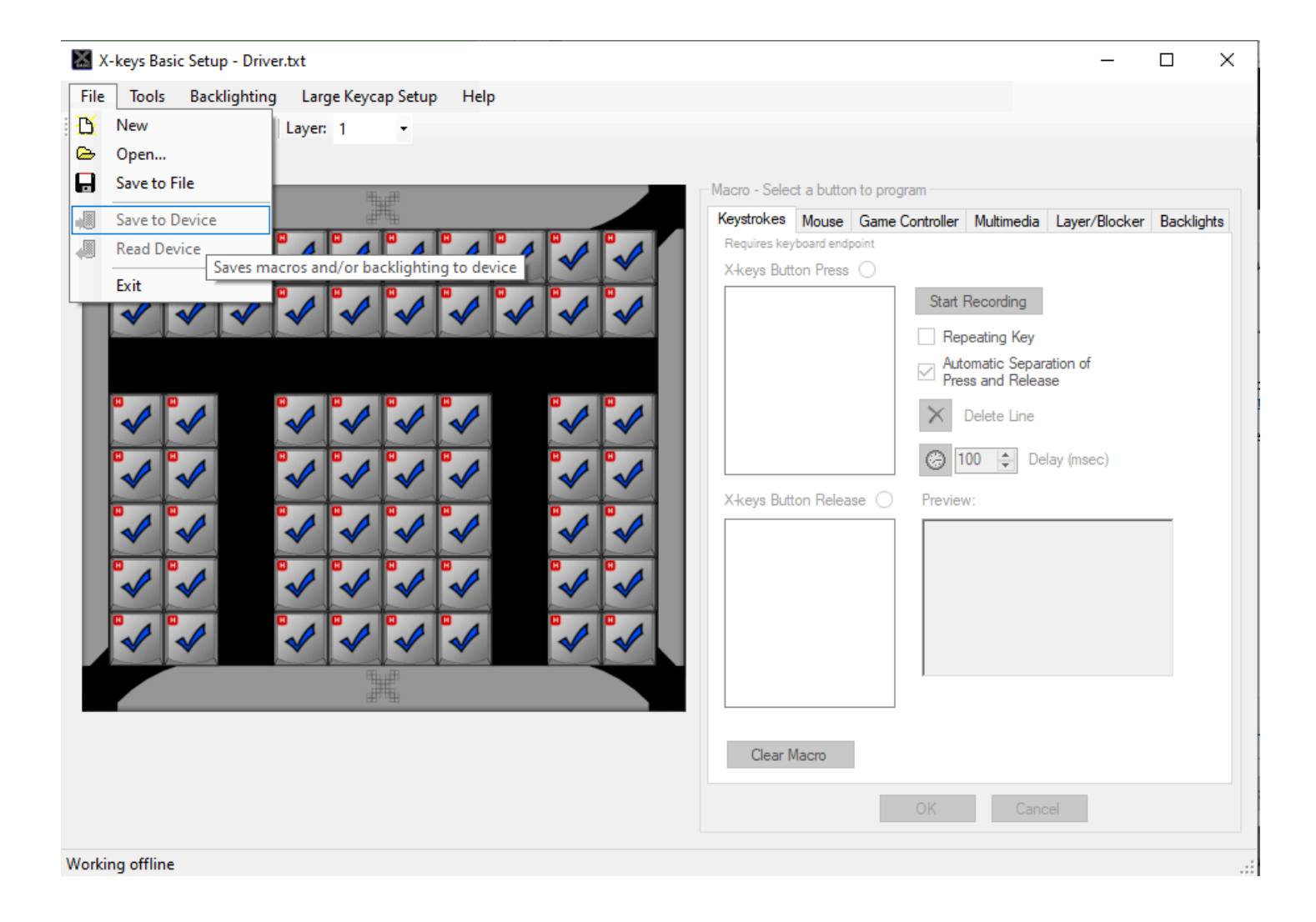

# <span id="page-26-0"></span>**1.3.2.1. Комбинации клавиш**

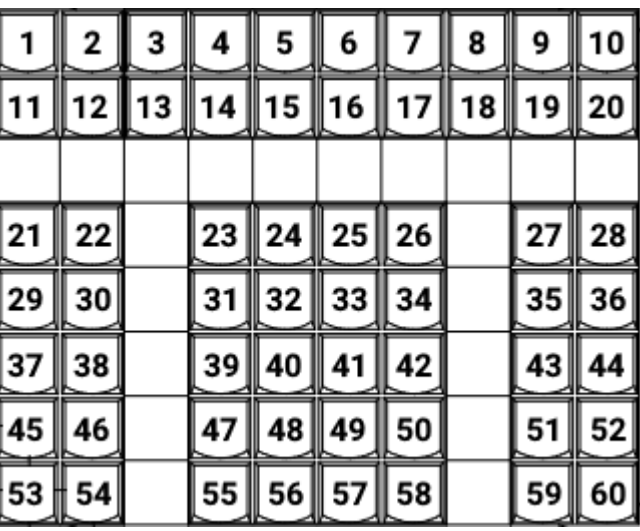

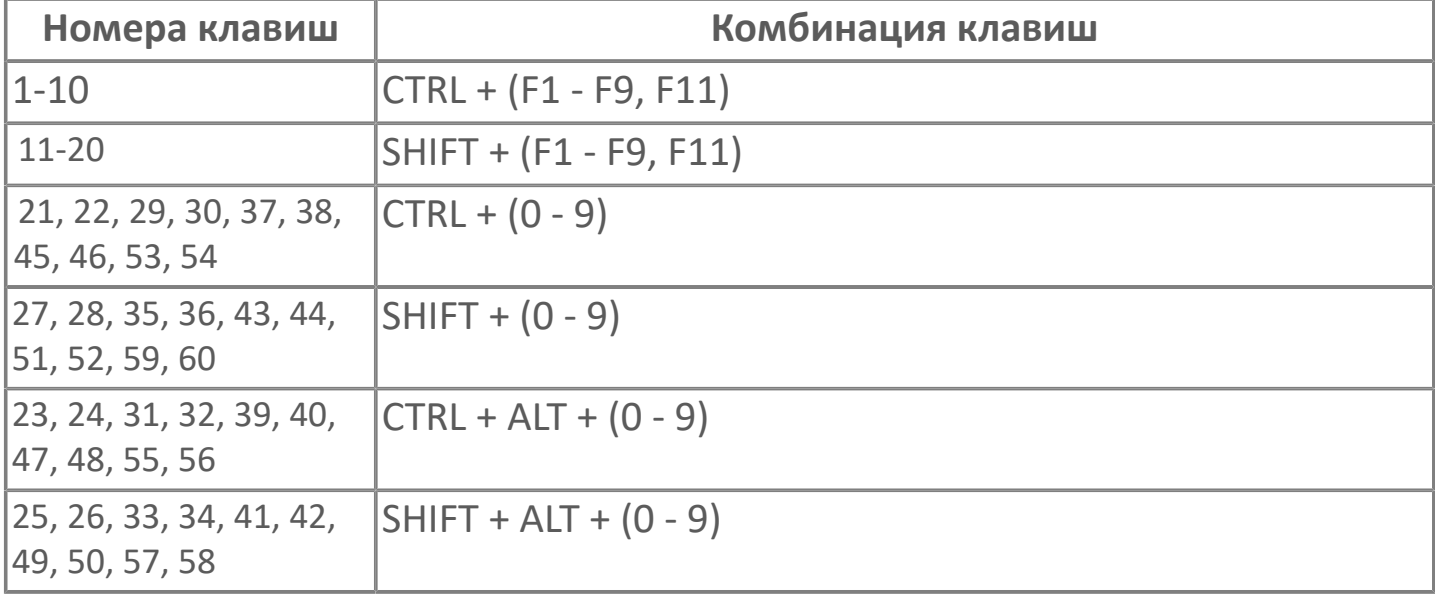

## <span id="page-27-0"></span>**1.3.3. Загрузка конфигурации в клавиатуру**

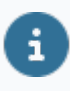

Файл готовой конфигурации можно скачать с [официального сайта](https://reglab.ru/software/pk_astraregul) [ООО "РЕГЛАБ".](https://reglab.ru/software/pk_astraregul)

Для загрузки готовой конфигурации, выполните следующие действия: 1. Нажмите на панели инструментов на вкладку File->Open.

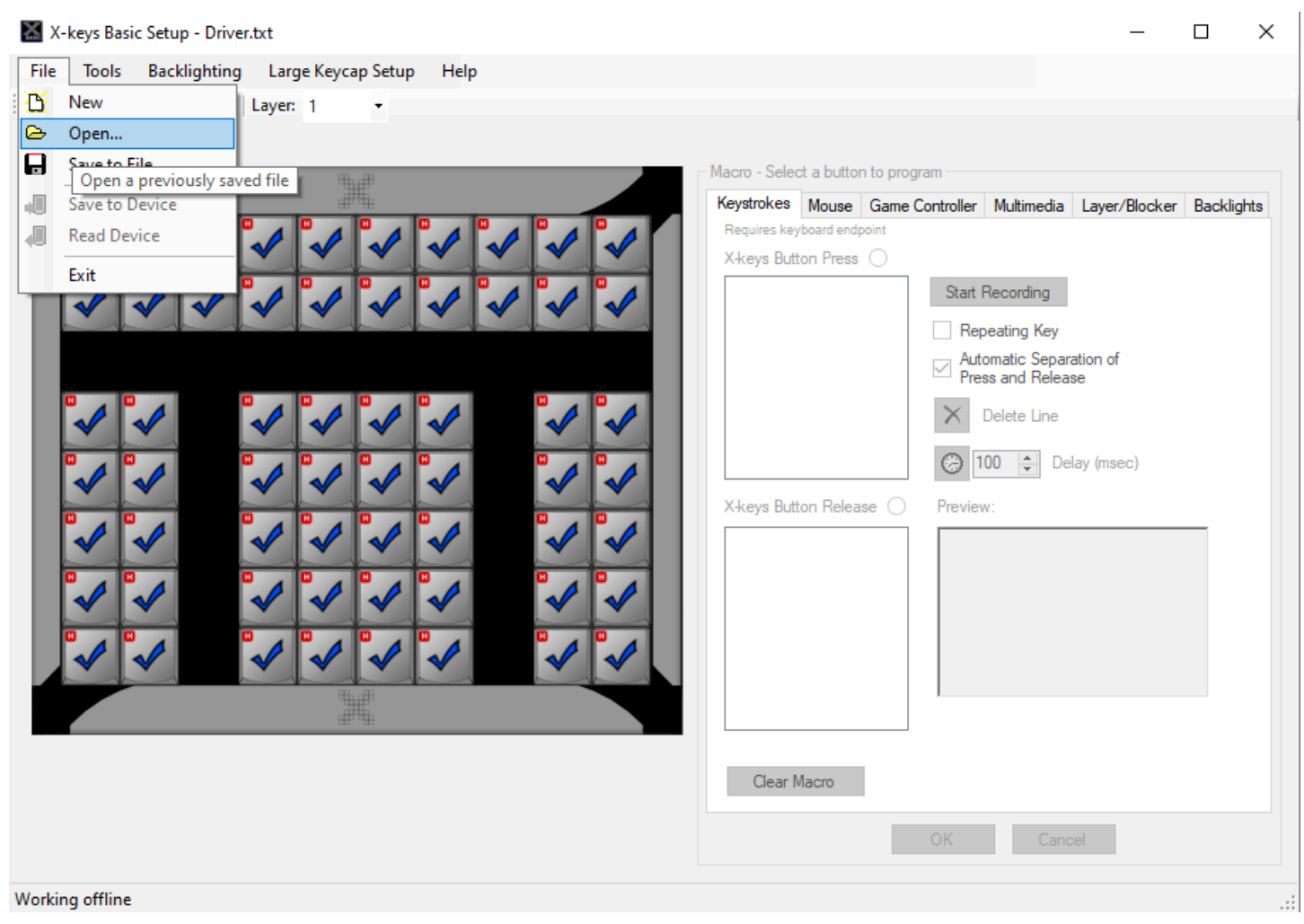

2. Выберете файл с расширением astra.keyboard.txt с готовой конфигурацией.

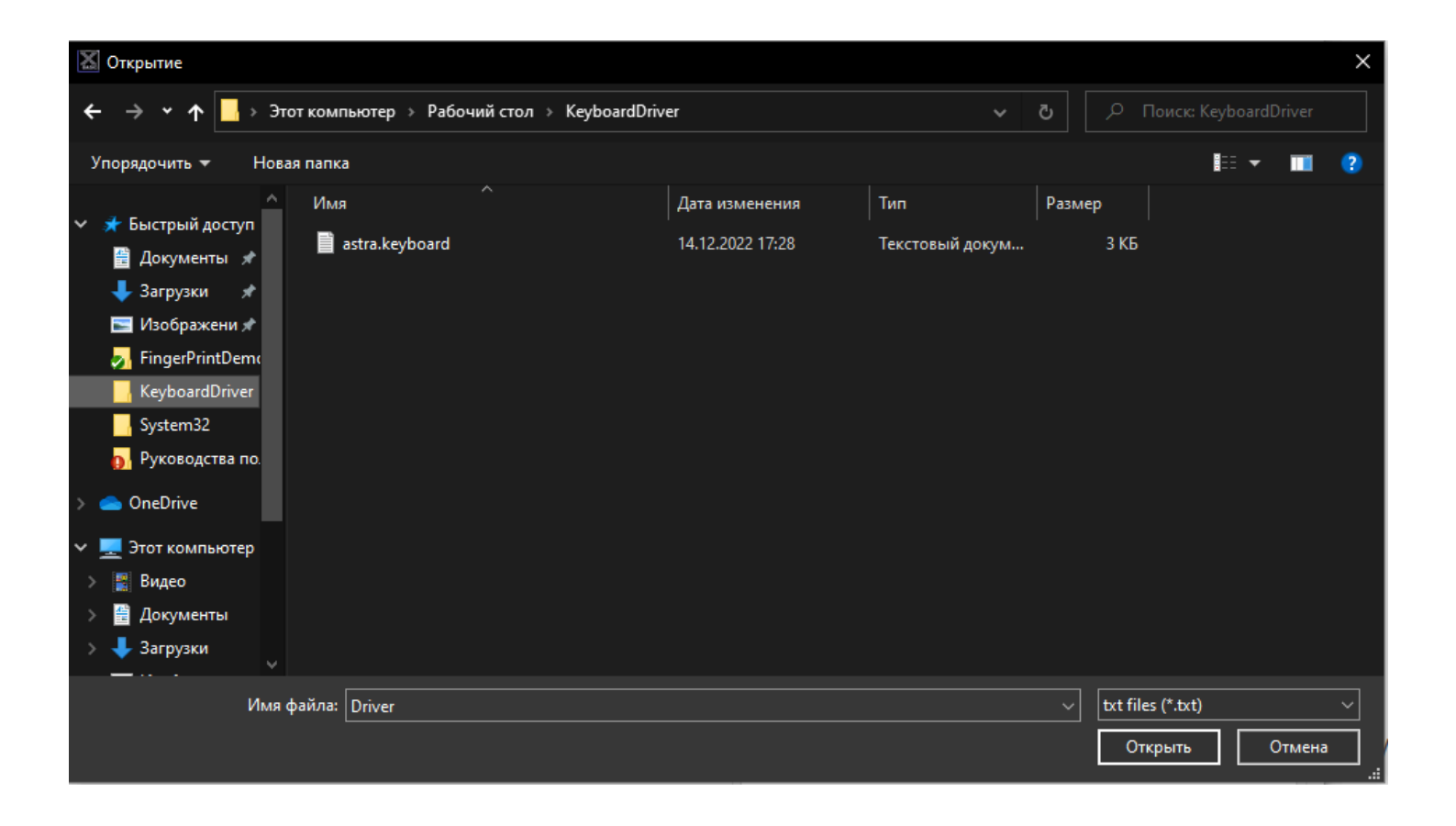

3. После этого отобразится клавиатура с готовыми макросами.

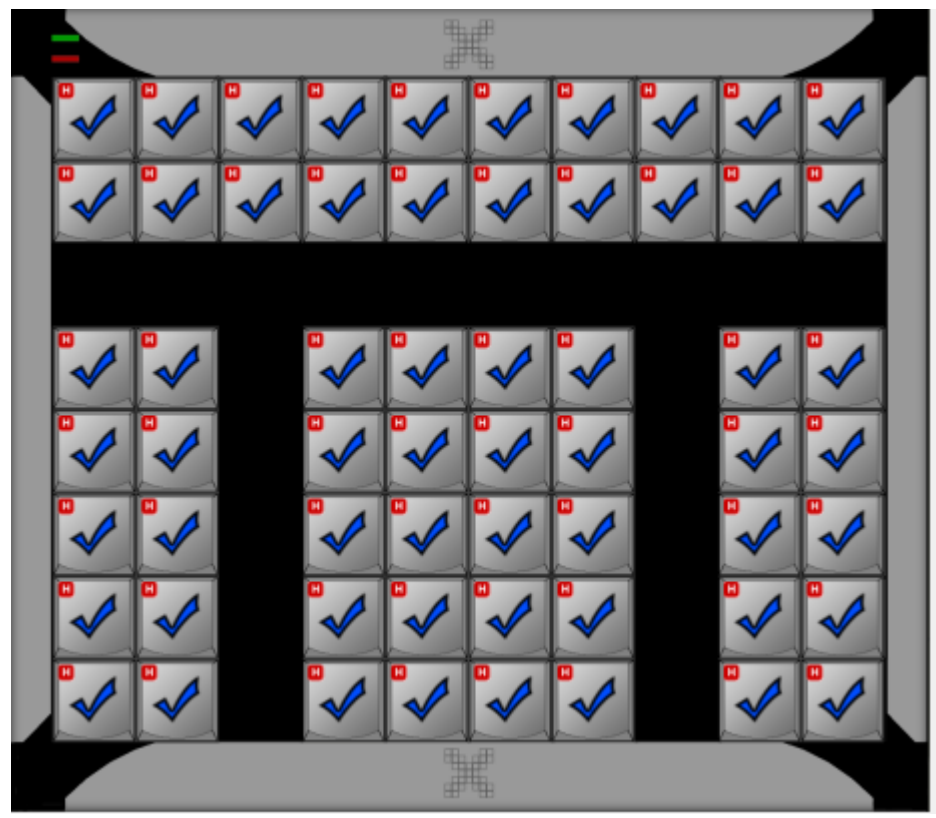

4. Для загрузки нажмите на панели инструментов на вкладку File->Save to Device и дождитесь конца загрузки конфигурации в клавиатуру.

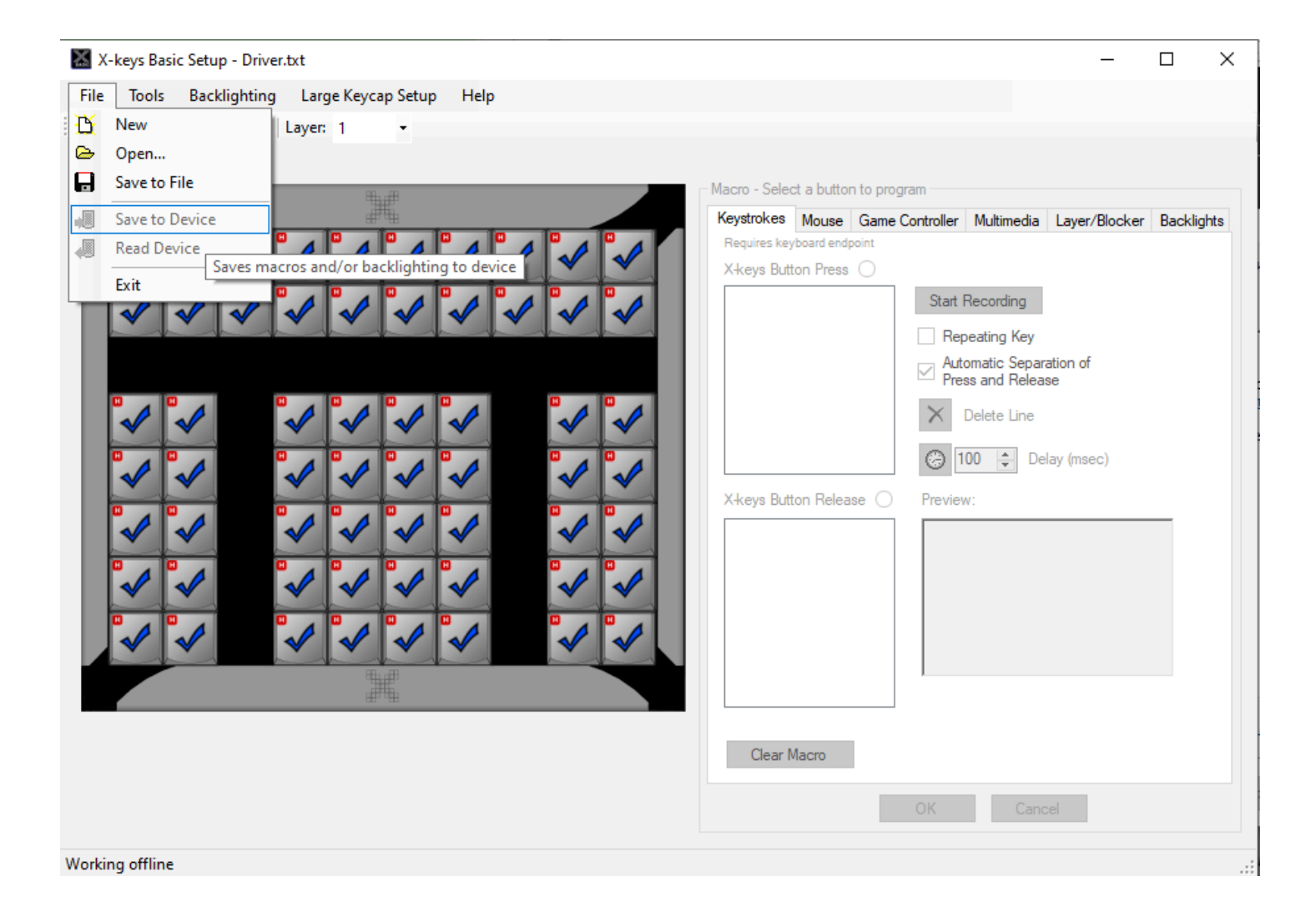

## <span id="page-30-0"></span>**1.4. Устранение неполадок**

**[AstraLinux](#page-31-0)** 

# <span id="page-31-0"></span>**1.4.1. AstraLinux**

В данный момент существует проблема на уровне HMI с переключением окон при нажатии на кнопки 1-4 (сочетания клавиш Ctrl + F1-F4).

Для ее исправления необходимо выполнить следующие действия:

1. Откройте Меню пуск -> Панель управления -> Горячие клавиши Fly.

2. Найдите в списке горячие клавиши для приложений Ctrl + (F1-F4).

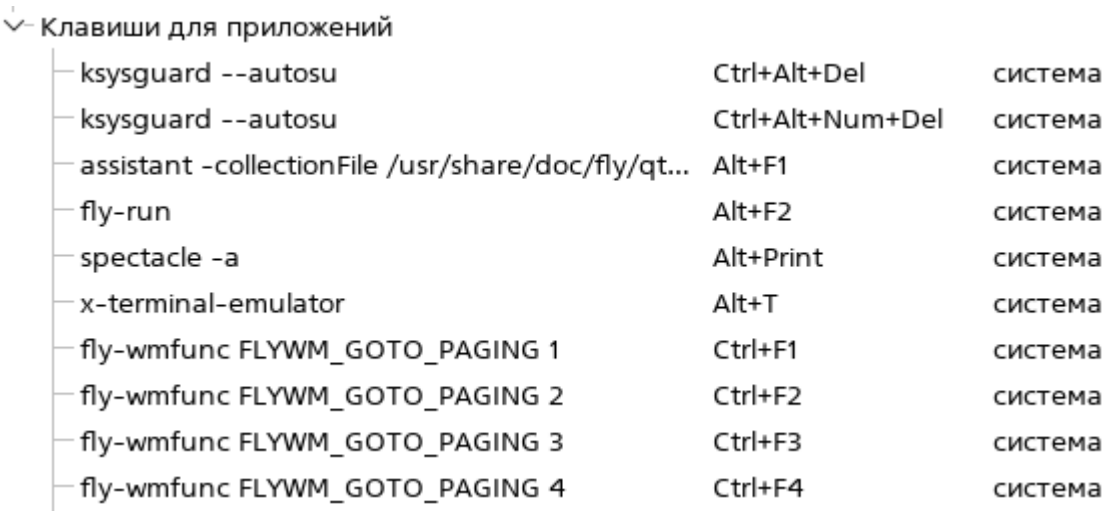

3. Удалите данные горячие клавиши с помощью контекстного меню.

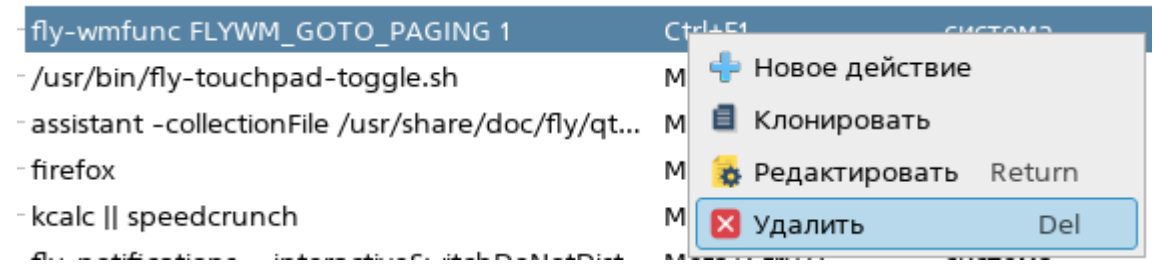